## **Wikiprint Book**

**Title: [http://support.edokumenty.eu/trac/wiki/NewBusinessAdmin Podręcznik …**

**Subject: eDokumenty - elektroniczny system obiegu dokumentów, workflow i CRM - NewBusinessAdmin/Calendar/View**

**Version: 26**

**Date: 04/18/25 16:18:24**

# **Table of Contents**

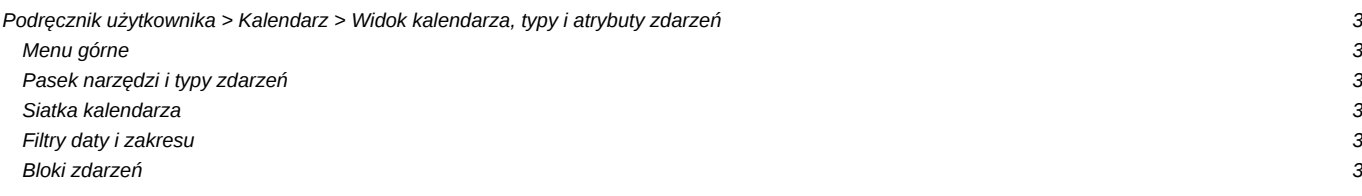

## **[Podręcznik użytkownika](http://support.edokumenty.eu/trac/wiki/NewBusinessAdmin) > [Kalendarz](http://support.edokumenty.eu/trac/wiki/NewBusinessAdmin/Calendar) > Widok kalendarza, typy i atrybuty zdarzeń**

Okno modułu **Kalendarz** składa się Menu górnego, Paska narzędzi, Belki zmiany siatki kalendarza, Filtrów daty i zakresu oraz dużego graficznego kalendarza, na którym - w postaci kolorowych bloków - widoczne są zadania.

- [Menu górne](https://support.edokumenty.eu/trac/wiki/NewBusinessAdmin/Calendar/View#point1)
- [Pasek narzędzi i typy zdarzeń](https://support.edokumenty.eu/trac/wiki/NewBusinessAdmin/Calendar/View#point2)
- [Siatka kalendarza](https://support.edokumenty.eu/trac/wiki/NewBusinessAdmin/Calendar/View#point3)
- [Filtry daty i zakresu](https://support.edokumenty.eu/trac/wiki/NewBusinessAdmin/Calendar/View#point4)
- [Bloki zdarzeń](https://support.edokumenty.eu/trac/wiki/NewBusinessAdmin/Calendar/View#point5)

### **Menu górne**

## **Pasek narzędzi i typy zdarzeń**

### **Siatka kalendarza**

### **Filtry daty i zakresu**

W kolumnie po lewej stronie od obszaru kalendarza wyświetlane są panele z filtrami – miniatura kalendarza w widoku miesięcznym oraz panel z zakładkami **Kalendarze**. Wybierając miesiąc i rok w pierwszym z nich (*Rysunek 1.X*) obszar kalendarza po prawej stronie zmienia się na zgodny z wybranym terminem zależnie od siatki kalendarza, tzn. jeżeli w **Belce zmiany siatki** mamy wybrany **Tydzień roboczy**, a w filtrze mamy wybrany sierpień 2015, to zmiana miesiąca na np. październik 2015 spowoduje, że po prawej stronie wyświetlony zostanie tydzień będący pierwszym wierszem w miniaturze kalendarza (w przytoczonym przykładzie będzie to okres 28.09-02.10, jeśli konfiguracja zakłada wyświetlanie jedynie tygodnia roboczego).

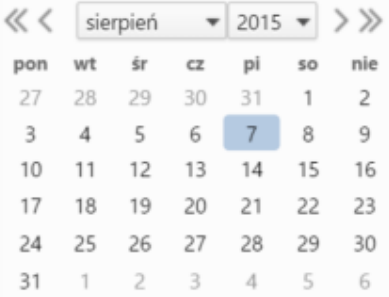

#### *Rysunek 1.X: Filtr daty*

Zaznaczając checkboxy w drugim panelu (odnośnik), w obszarze kalendarza po prawej stronie wyświetlone zostaną wszystkie wybrane kalendarze.

## **Bloki zdarzeń**